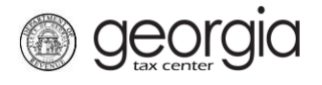

A taxpayer seeking preapproval for Musical Tax Credit must file electronically through Georgia Tax Center (GTC). A corporate, fiduciary, partnership/LLC or individual income tax account is required.

**NOTE**: Instructions will be different in some steps if you are an individual versus a corporation/fiduciary. If you have never filed an income tax return with the State of Georgia, you must call the Taxpayer Services Call Center at 1-877-423-6711 to become registered before you can submit your request.

- 1. Log into GTC [\(https://gtc.dor.ga.gov/\)](https://gtc.dor.ga.gov/).
- 2. Navigate to the correct tax account by clicking the **Account** hyperlink.

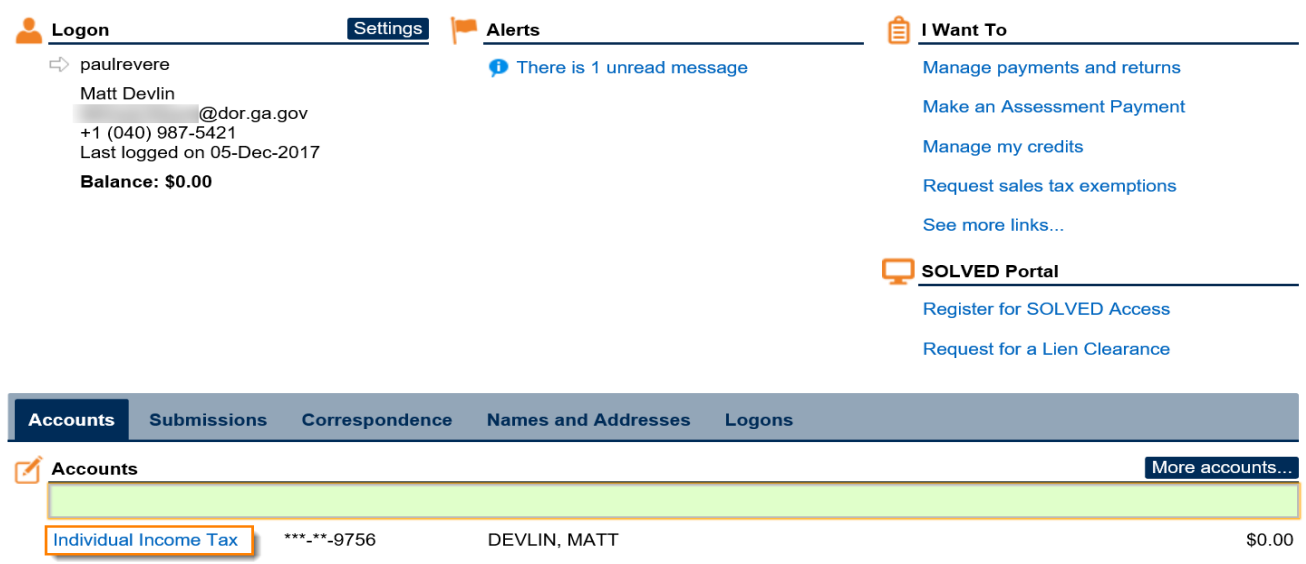

3. Under the **I Want To** section, click **Manage my credits**.

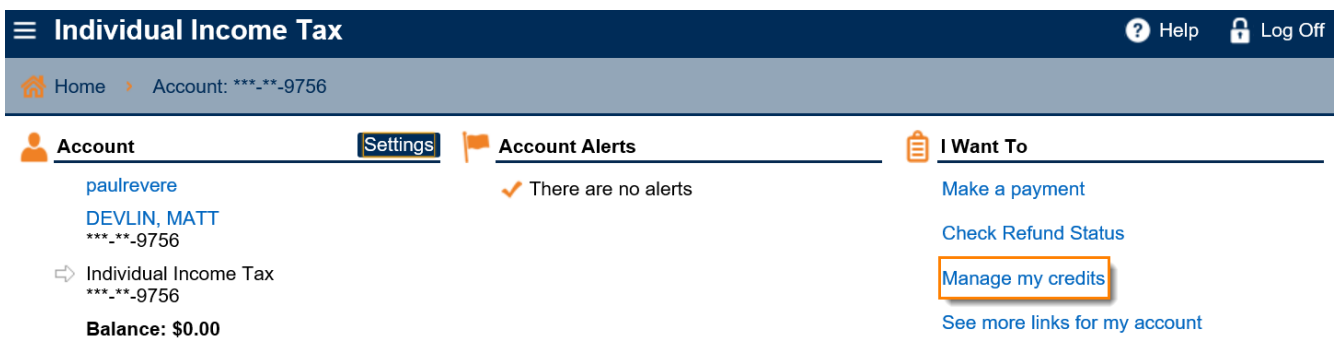

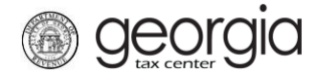

## 4. Click **Request Credit Pre-Approval**.

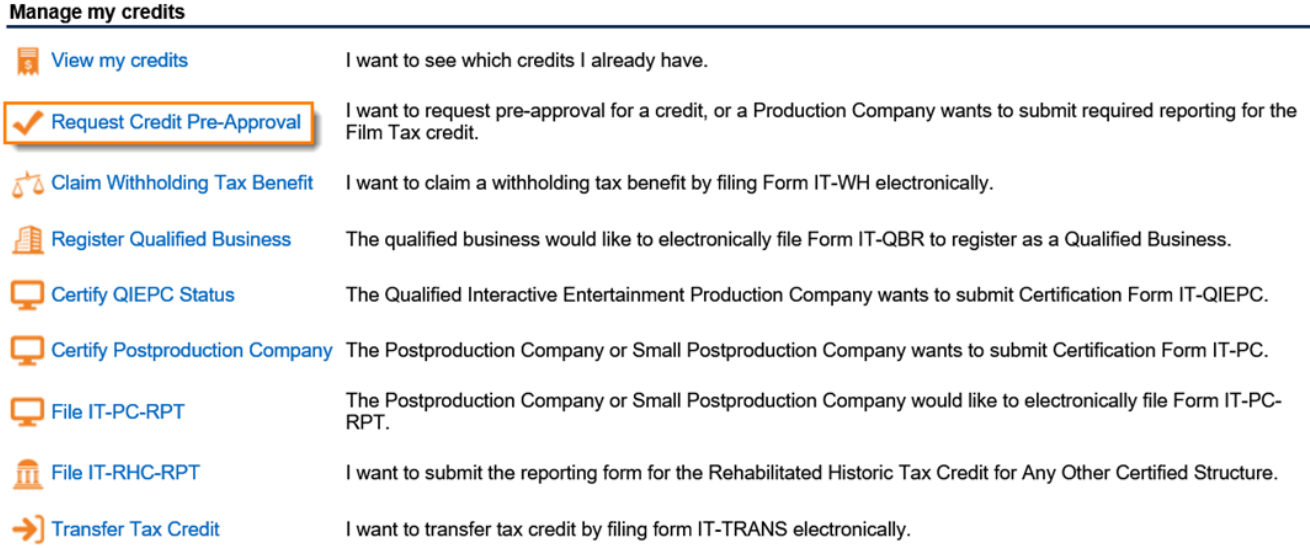

5. **Step 1**: Select **Credit Type 141 – Musical Tax Credit** from the drop-down menu. Click the **Next** button.

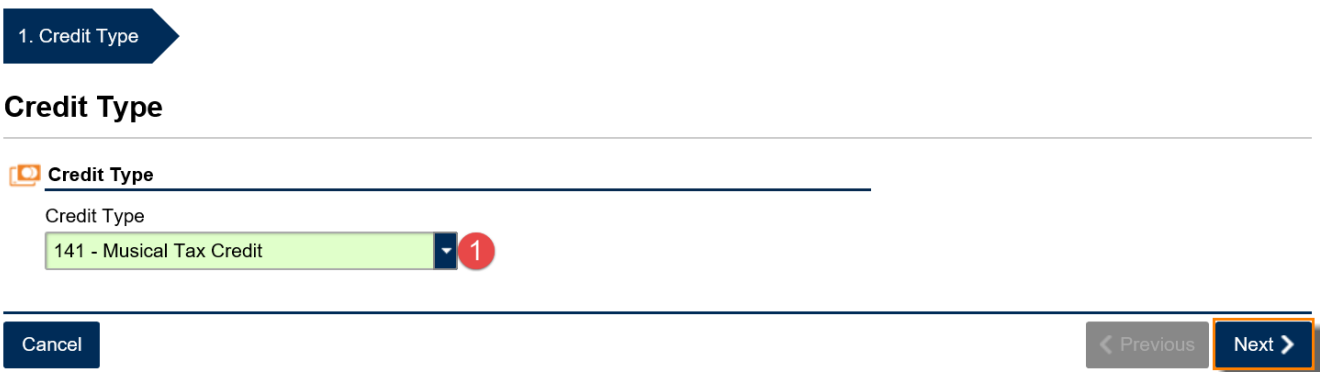

6. **Step 2**: Select the fund that corresponds with the tax year that the credit will be generated or claimed. Click the **Next** button.

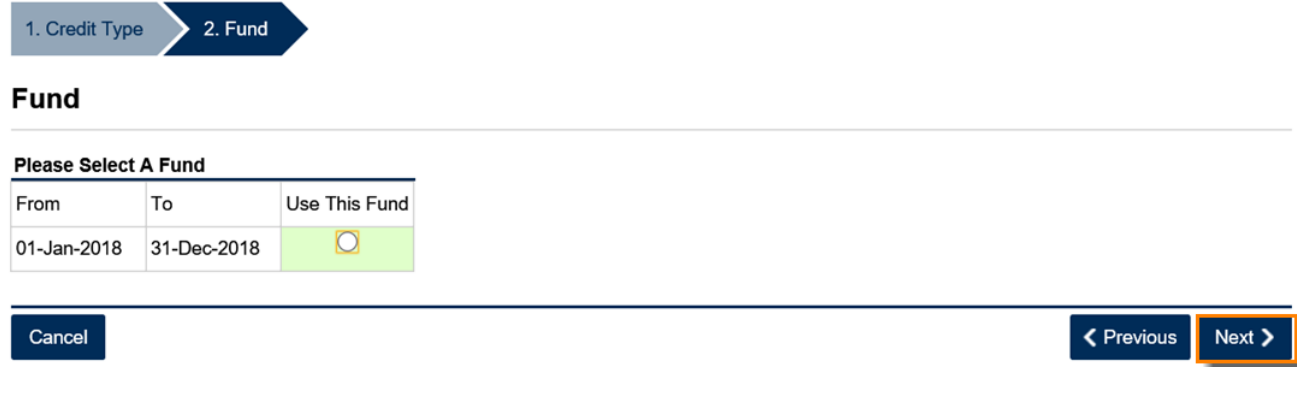

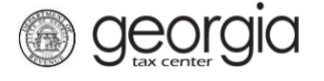

- 7. **Step 3**: Review the instructions for the *Musical Tax Credit Pre-Approval Form*. Click the **Next** button.
- 8. **Step 4**: Complete the **Taxpayer Information** section and enter the **Tax Year End Date** under the **Filing Period Information** section.

*For individuals*, your Taxpayer Information form will look like this.

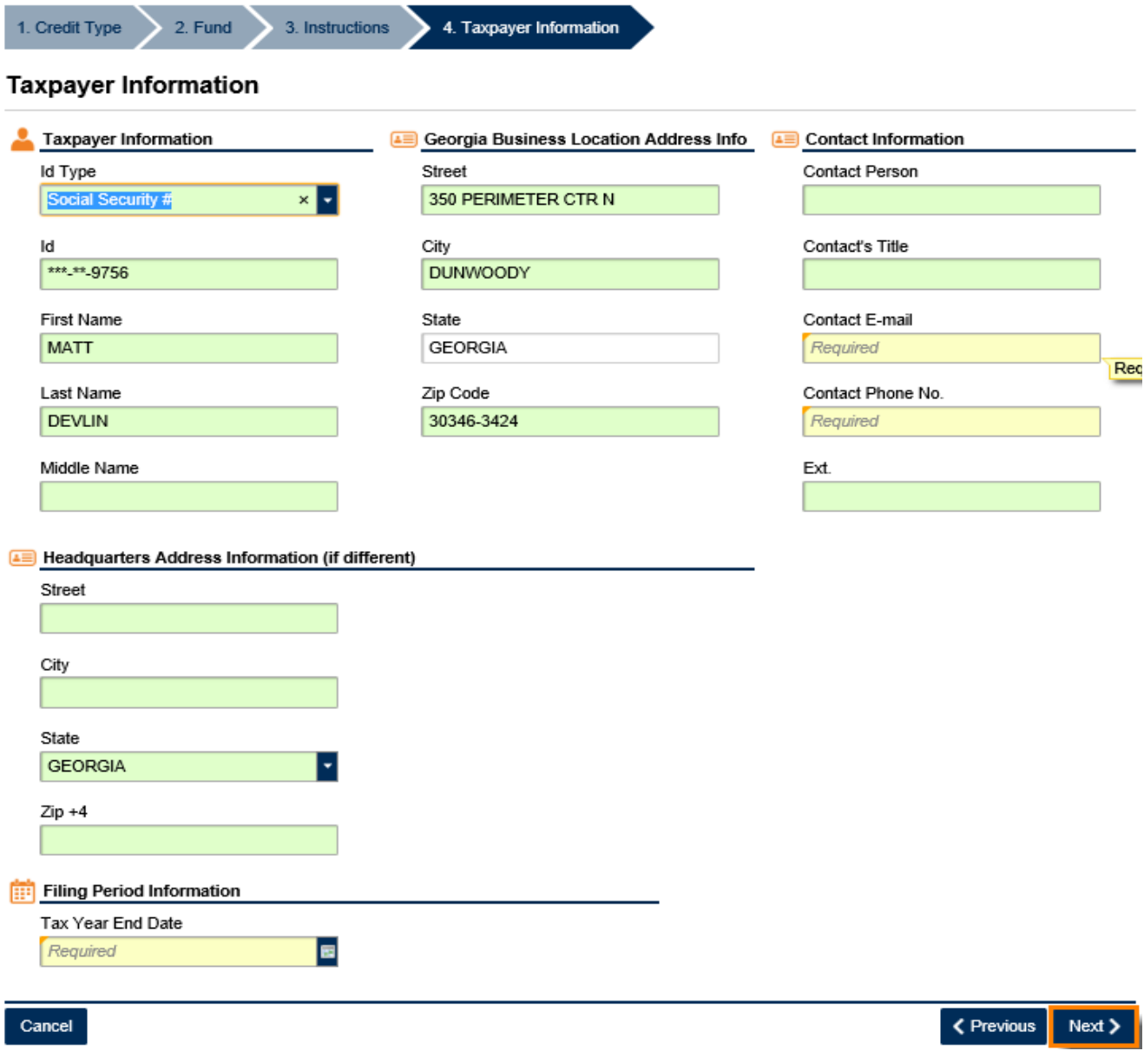

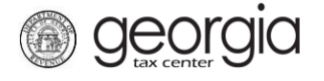

*For corporations & fiduciaries* – the form looks like this a bit little different.

## **Taxpayer Information**

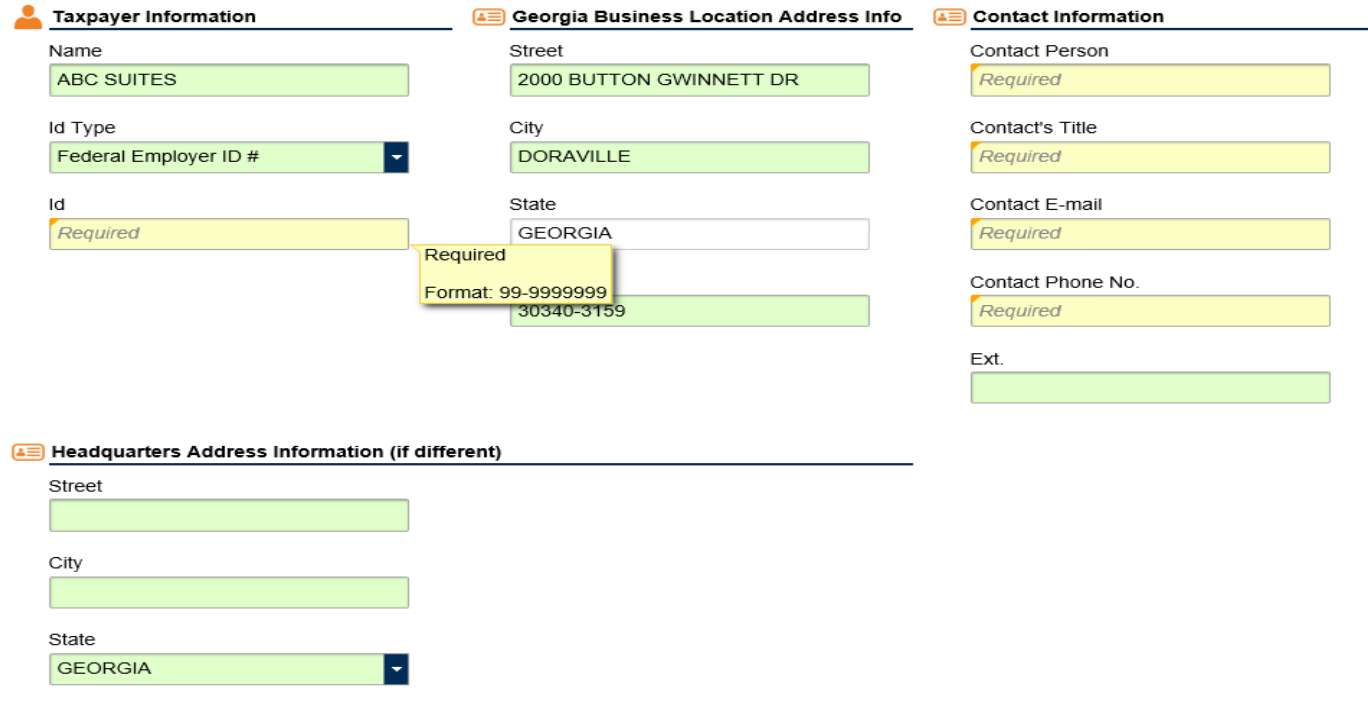

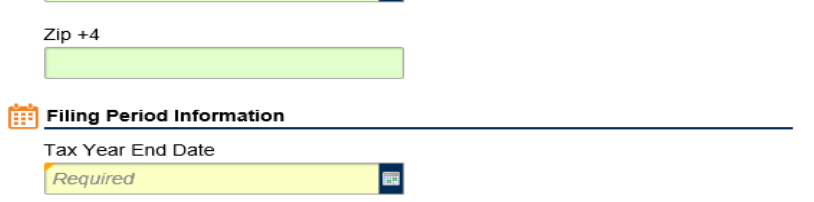

9. **Step 5**: Enter the **Project Info**. Click the **Next** button.

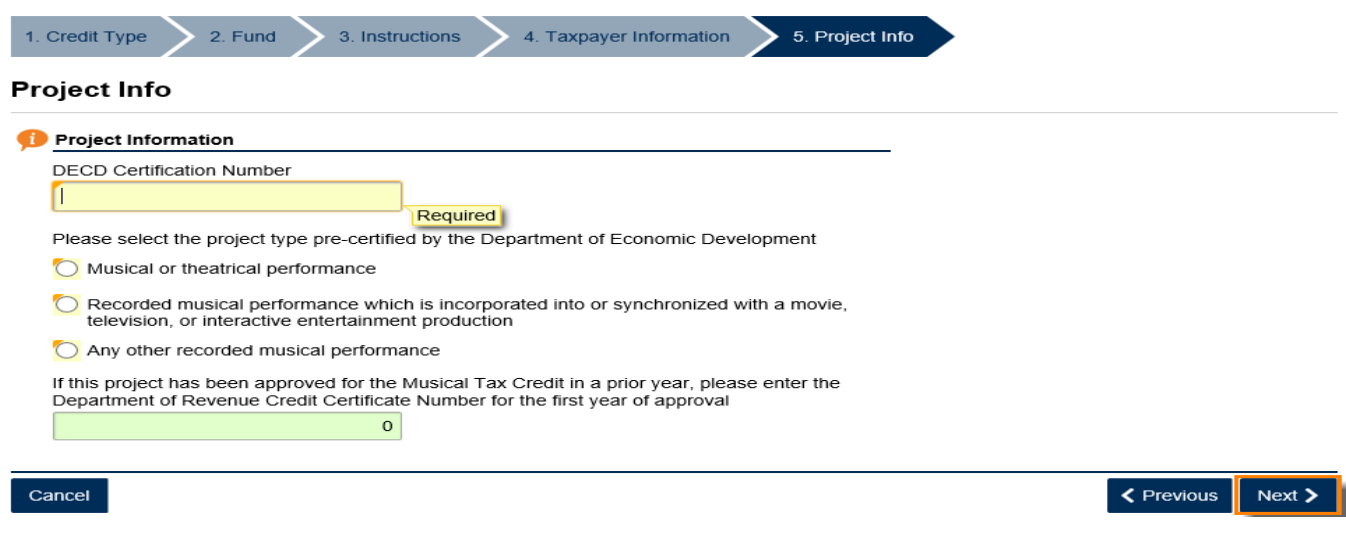

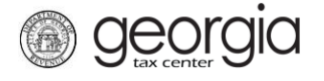

10. **Step 6**: Enter the required information for the **Calculation** form. The system will display the maximum allowed contribution amount based on the responses in Step 5. Click the **Next** button.

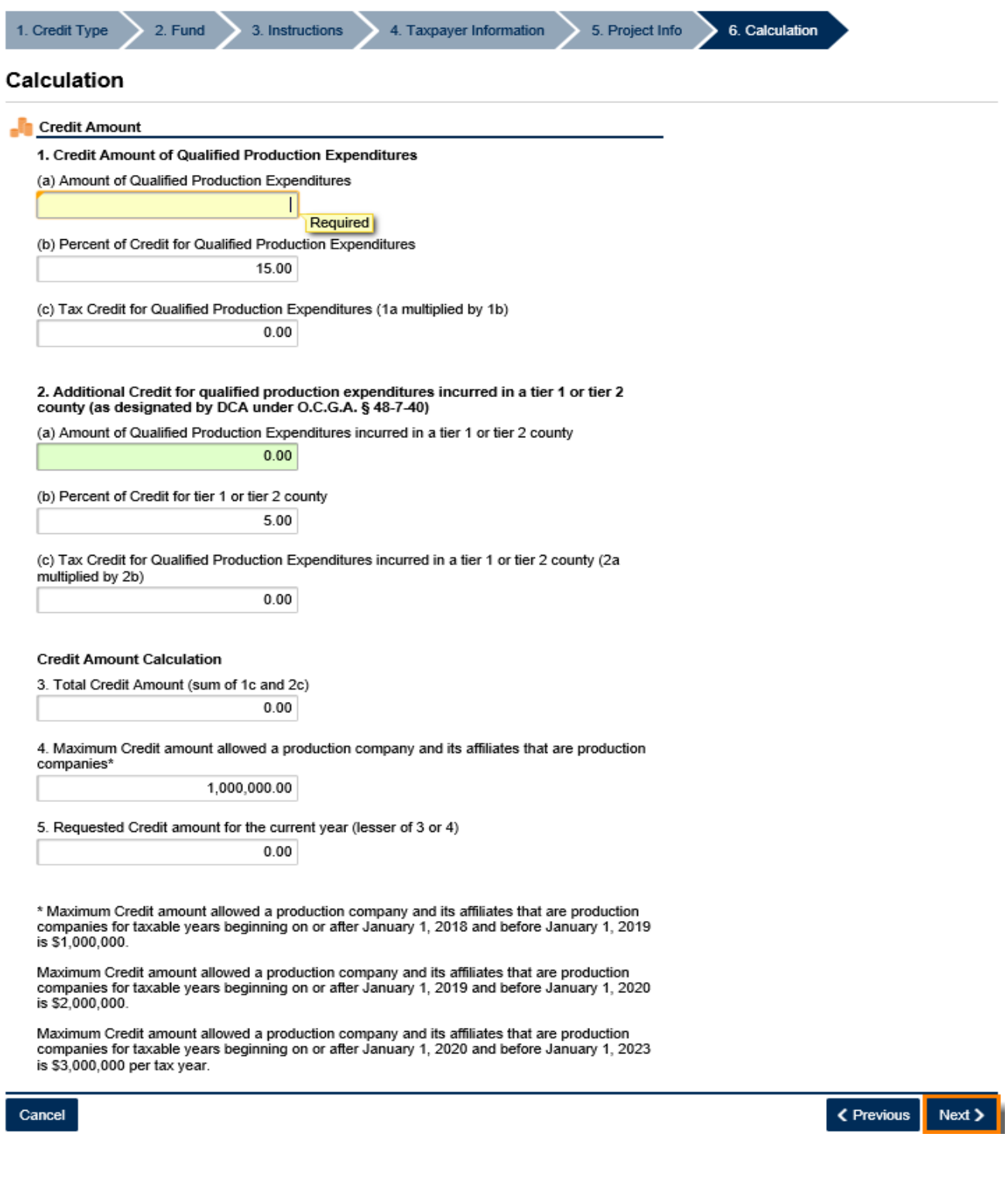

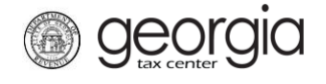

11. **Step 7**: Fill in any **Affiliates** information (this step is optional). Click the **Next** button.

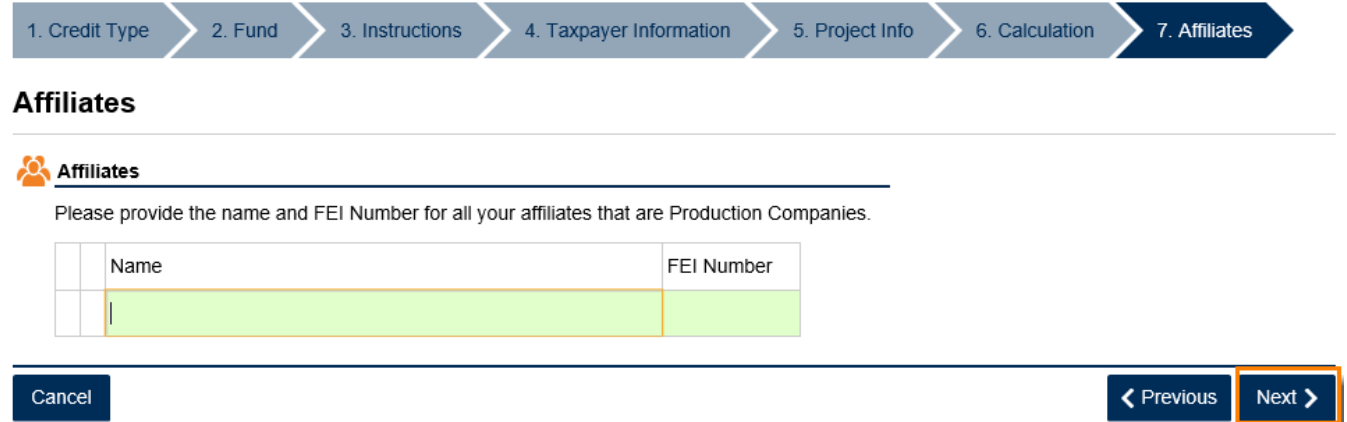

12. **Step 8**: Click the **Add Attachment** button to attach any supporting documentation. You are required to attached the **Dept of Econ Dev Certification**. Click the **Next** button.

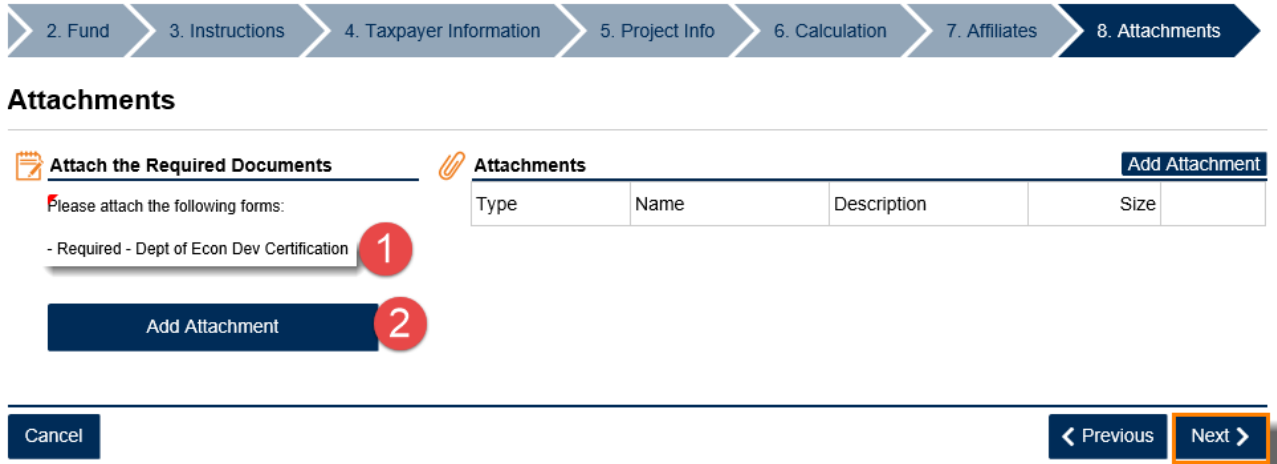

13. **Step 9**: Locate the required form then click **Save**.

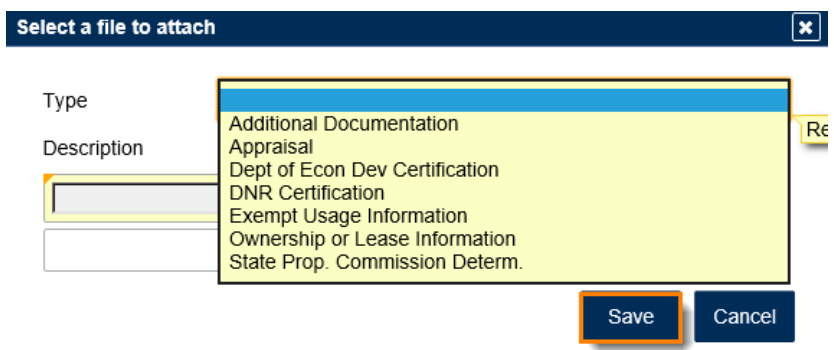

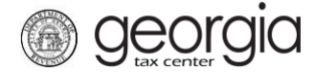

14. The **Summary** page will show your credit type and requested credit amount. Review then click **Submit**. If you need to make changes, click the *Previous* button to go backwards.

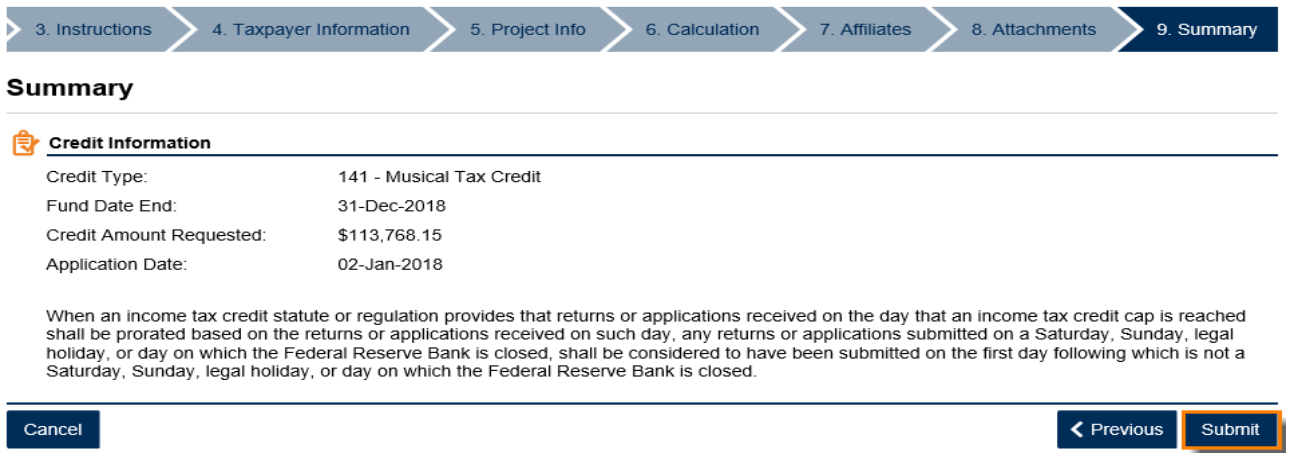

15. Click **Yes** to confirm that you want to submit this form.

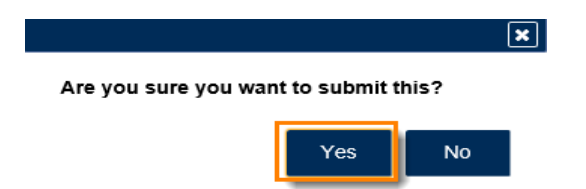

16. The **Confirmation Page** will be displayed. Write down the **Confirmation Number** or **Print** the page for your records. This request will be stored on your GTC account and can be viewed under **Submissions** tab.

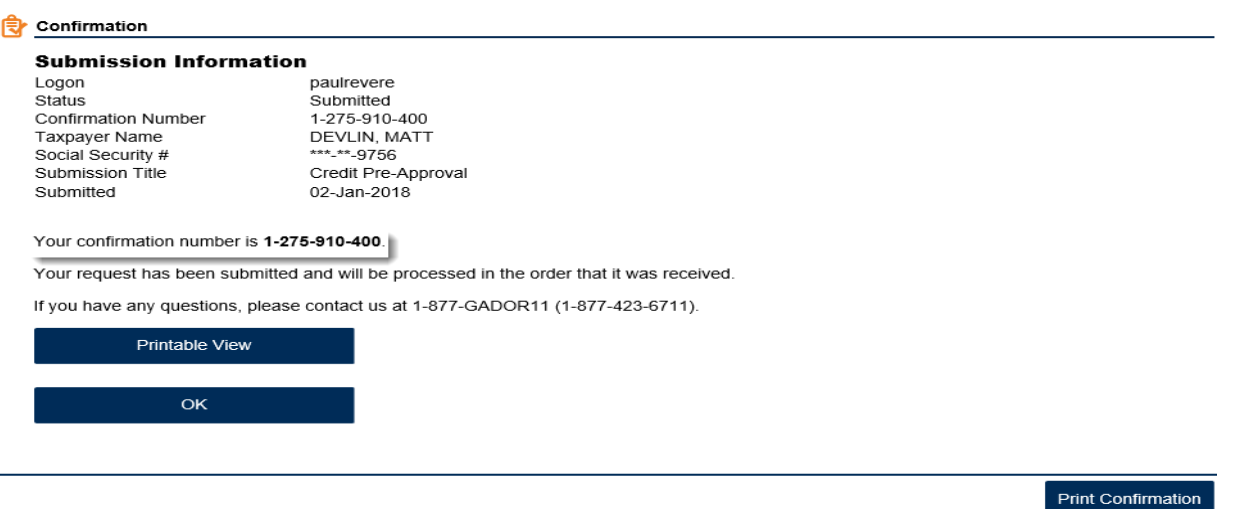

17. Your request will be reviewed and a letter issued informing you of the status once processing is complete.